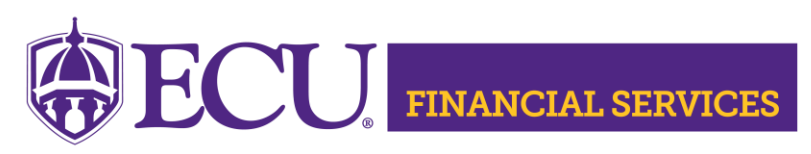

<https://financialservices.ecu.edu/systems-coordination-ods-quick-queries/>

## **How to Reset ODS Password Instructions**

## **NOTE: Banner Finance Security is required to gain ODS access.**  [Instructions to Request Banner Finance Security General Ledger Role](https://financialservices.ecu.edu/wp-content/pv-uploads/sites/86/2018/05/Instructions_Requesting_BFSF_for_General_Ledger.pdf)

## **Step 1**

Go to ECU ITCS Service Request Systems

[https://ecu.teamdynamix.com/TDClient/Login.aspx?ReturnUrl=%2fTDClient%2fR](https://ecu.teamdynamix.com/TDClient/Login.aspx?ReturnUrl=%2fTDClient%2fRequests%2fServiceCatalog%3fCategoryID%3d3655) [equests%2fServiceCatalog%3fCategoryID%3d3655](https://ecu.teamdynamix.com/TDClient/Login.aspx?ReturnUrl=%2fTDClient%2fRequests%2fServiceCatalog%3fCategoryID%3d3655)

- Enter "Pirate ID" and "Password"
- Click "Sign In"
- Under Services (6) ~ Click " Accounts and Passwords Support"
- Click "Submit a Ticket"
- Complete each required cell.
- In the Accounts & Password cell, select "Banner ODS"
- In the Description cell, type "RESET REPT/ODS PASSWORD"
- Click "Submit"

## **Step 2**

Once you get the new password from ITCS Go to <https://ecubicapps.ecu.edu/oraclepwc/>

- Select "ODSPRD" from the Database Name Dropdown
- Enter "Username" (PirateID)
- Enter "Old Password" (the password that ITCS has just created)
- Enter "New Password" (two times)
	- o Password requirements include at least 15 characters
	- o At least one special characters
		- **•** Special characters allowed are!  $% * + -/$ : ?
		- **E** Special characters **NOT** allowed are  $@$  \$ & " ( ), < > `; = #
- Click "Change Password"

Contact Penney Doughtie [doughtiep@ecu.edu](mailto:doughtiep@ecu.edu) with questions related to ODS.